# IB885

AMD Sempron™ 200U/ 210U 3.5-inch Embedded Board

# USER'S MANUAL

Version 1.0

### **Acknowledgments**

Award is a registered trademark of Award Software International, Inc.

PS/2 is a trademark of International Business Machines Corporation.

AMD Sempron™ 200U/210U are registered trademarks of AMD Corporation.

Microsoft Windows is a registered trademark of Microsoft Corporation.

Winbond is a registered trademark of Winbond Electronics Corporation.

All other product names or trademarks are properties of their respective owners.

# **Table of Contents**

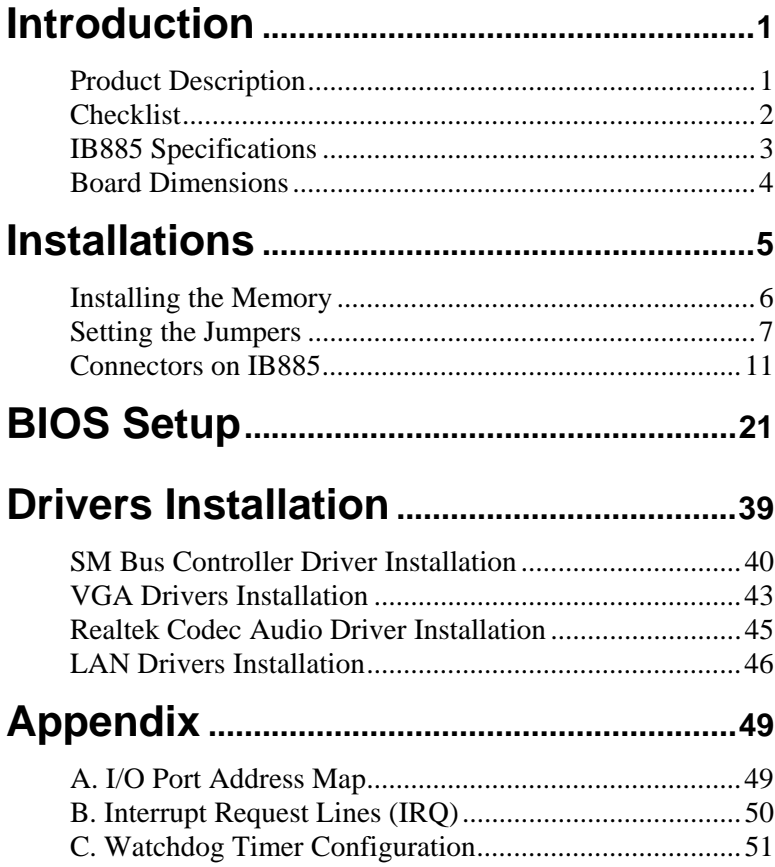

This page is intentionally left blank.

# <span id="page-4-0"></span>**Introduction**

## **Product Description**

The IB885 3.5-inch embedded board incorporates the Mobile AMD M690E Express Chipset for Embedded Computing, consisting of the AMD M690E (North Bridge) and SB600 (South Bridge), an optimized integrated graphics solution with an 800MHz front-side bus. Dimensions of the board are 102mm x 148mm.

The M690E integrates an ATi Radeon X1200-based graphics engine supporting dual display, an LVDS interface, an integrated TMDS controller, and operates at core speeds of up to 400 MHz. IB885 features a low-power design, is validated with the AMD Sempron™. With one DDR2 800MHz SODIMM socket on board, the board supports up to 2GB of DDR2 system memory.

The main features of the board are:

- Supports AMD Sempron™ 200U (8W, 1.0G, DDR2-400) / 210U (15W 1.5G, DDR2-667), 256K cache
- Supports up to 800MHz FSB
- One DDR2 SDRAM SODIMM; Max. 2GB memory
- 2x Realtek PCI-Express Gigabit LAN
- AMD M690E Express VGA for CRT / LVDS / DVI
- $\blacksquare$  1x SATA, 4x USB 2.0, 2x COM, Watchdog timer
- **Digital I/O, LPC/Smart battery interface**

### <span id="page-5-0"></span>**Checklist**

Your IB885 package should include the items listed below.

- The IB885 embedded board
- This User's Manual
- 1 CD containing chipset drivers and flash memory utility
- Cables and heatsink (shown below) is optional.

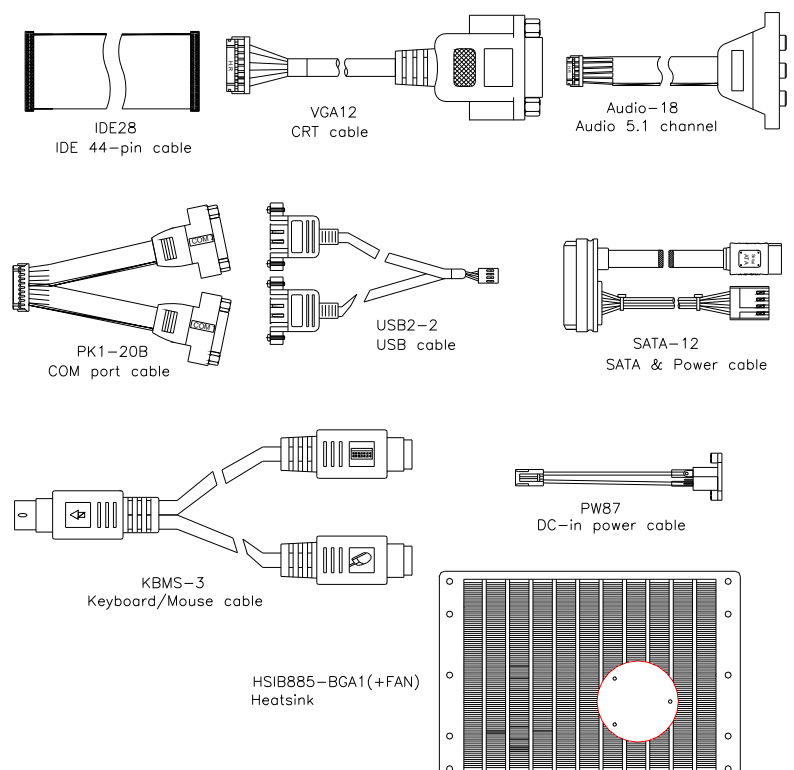

### <span id="page-6-0"></span>**IB885 Specifications**

#### **Features**

- Supports AMD Sempron 200U / 210U Processors 800MHz FSB, 1GHz~1.5GHz speed
- DDR2 SODIMM x 1, supports. 2GB Max.
- Dual Realtek RTL8111C PCI-E Gigabit LAN
- AMD M690E built-in Radeon X1200 graphics,
- DVI on board, Dual display supported
- y 2x COM, 4x USB, 1x SATAII

#### **System**

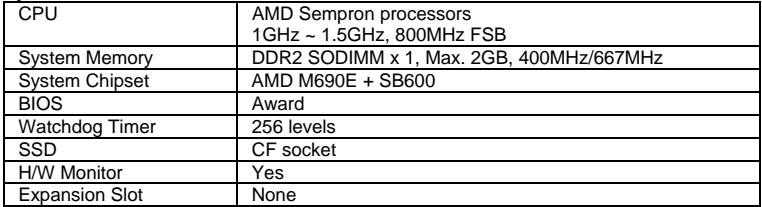

#### **Graphics**

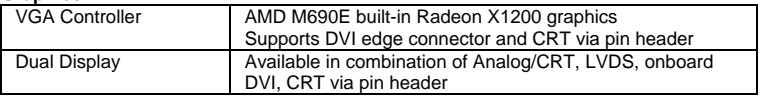

#### **Ethernet**

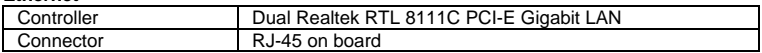

#### **Multi I/O**

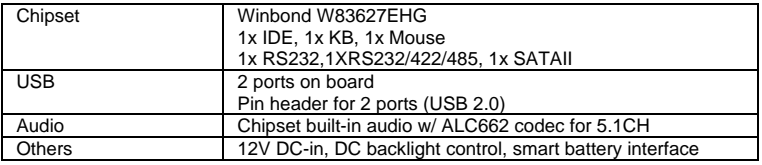

#### **Mechanical and Environmental**

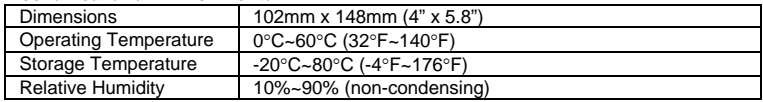

## <span id="page-7-0"></span>**Board Dimensions**

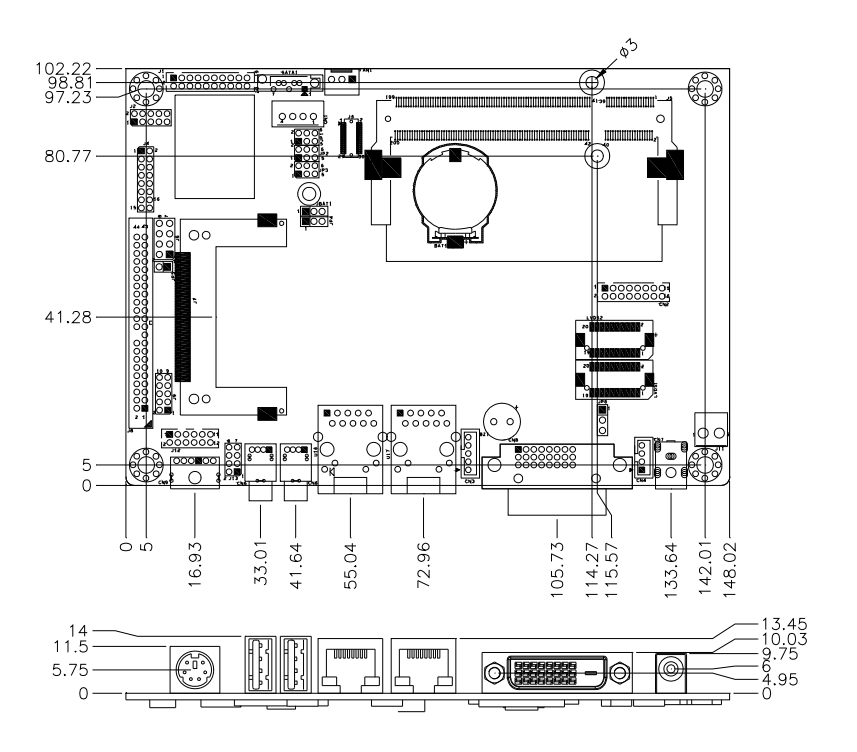

Top View

# <span id="page-8-0"></span>**Installations**

This section provides information on how to use the jumpers and connectors on the IB885 in order to set up a workable system. The topics covered are:

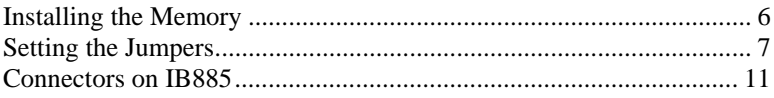

### <span id="page-9-0"></span>**Installing the Memory**

The IB885 board supports one DDR2 memory socket that can support up to 2GB memory, DDR2 400/533/667 (w/o ECC function).

#### **Installing and Removing Memory Modules**

To install the DDR2 modules, locate the memory slot on the board and perform the following steps:

- 1. Hold the DDR2 module so that the key of the DDR2 module aligns with that on the memory slot. Insert the module into the socket at a slight angle (approximately 30 degrees). Note that the socket and module are both keyed, which means that the module can be installed only in one direction.
- 2. To seat the memory module into the socket, apply firm and even pressure to each end of the module until you feel it slip down into the socket.
- 3. With the module properly seated in the socket, rotate the module downward. Continue pressing downward until the clips at each end lock into position.
- 4. To remove the DDR2 module, press the clips with both hands.

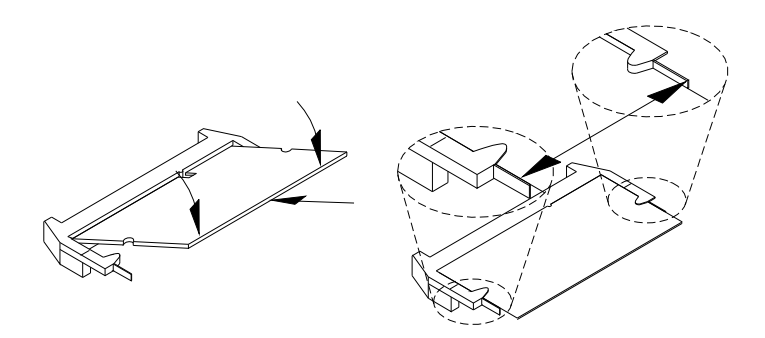

## <span id="page-10-0"></span>**Setting the Jumpers**

Jumpers are used on IB885 to select various settings and features according to your needs and applications. Contact your supplier if you have doubts about the best configuration for your needs. The following lists the connectors on IB885 and their respective functions.

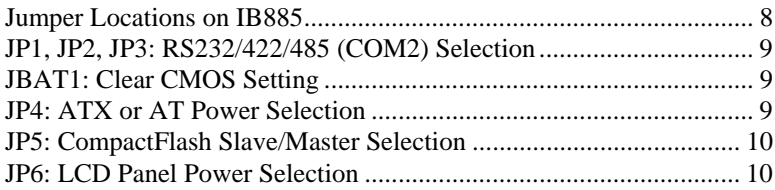

#### <span id="page-11-0"></span>**Jumper Locations on IB885**

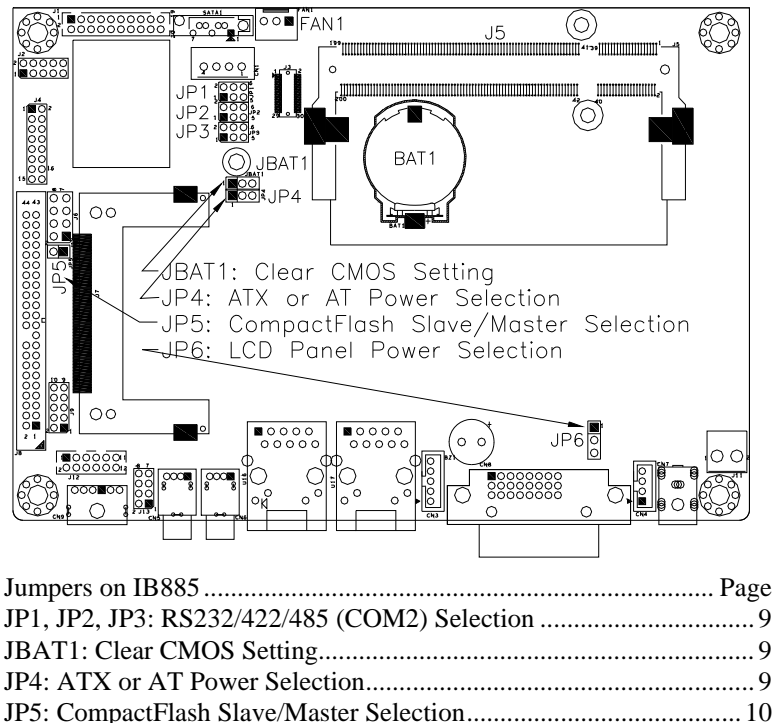

[JP6: LCD Panel Power Selection ......................................................... 10](#page-13-0)

#### <span id="page-12-0"></span>**JP1, JP2, JP3: RS232/422/485 (COM2) Selection**

COM1 is fixed for RS-232 use only. COM2 is selectable for RS232, RS-422 and RS-485.The following describes the settings for COM2.

| 246         | COM2<br><b>Function</b> | <b>RS-232</b>   | <b>RS-422</b> | <b>RS-485</b> |
|-------------|-------------------------|-----------------|---------------|---------------|
| $\Box$<br>п |                         | JP3:            | JP3:          | JP3:          |
| п<br>г      |                         | $1 - 2$         | $3-4$         | $5-6$         |
| $1\,$ 3 5   | Jumper                  | JP2:            | JP2:          | IP2:          |
|             | Setting                 | $3 - 5 & 4 - 6$ | $1-3 & 2-4$   | $1-3 & 2-4$   |
|             | (pin closed)            | JPI:            | JPI:          | JPI:          |
|             |                         | $3 - 5 & 4 - 6$ | $1-3 & 2-4$   | $1-3 & 2-4$   |

COM2 is jumper selectable for RS-232, RS-422 and RS-485.

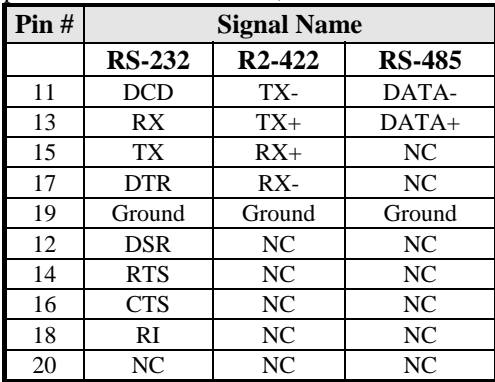

#### **JBAT1: Clear CMOS Setting**

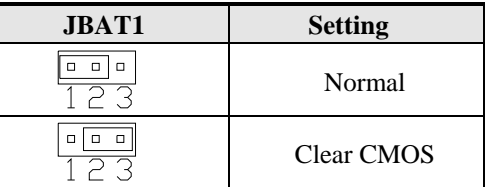

### **JP4: ATX or AT Power Selection**

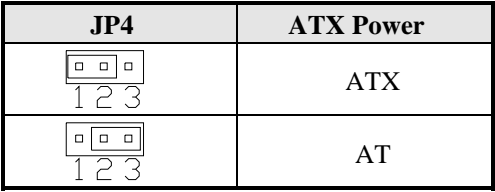

#### <span id="page-13-0"></span>**JP5: CompactFlash Slave/Master Selection**

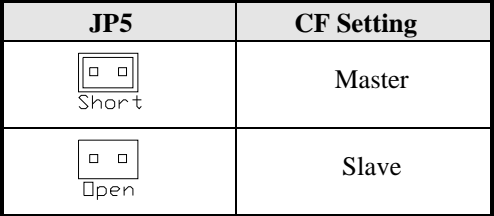

#### **JP6: LCD Panel Power Selection**

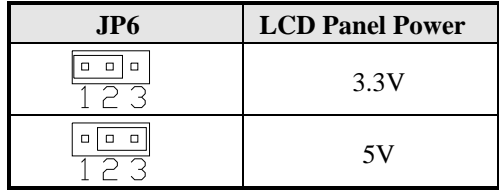

### <span id="page-14-0"></span>**Connectors on IB885**

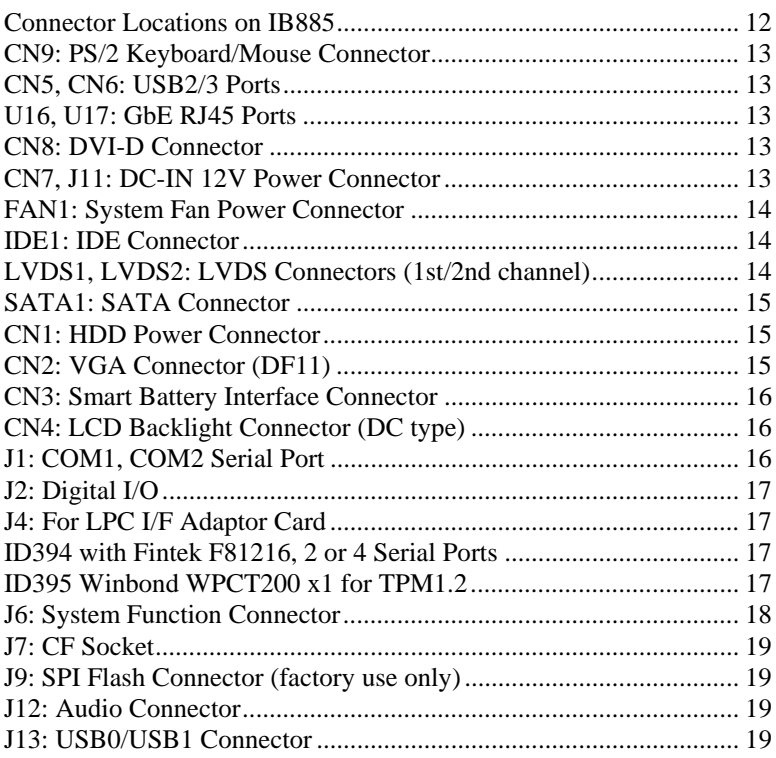

<span id="page-15-0"></span>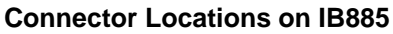

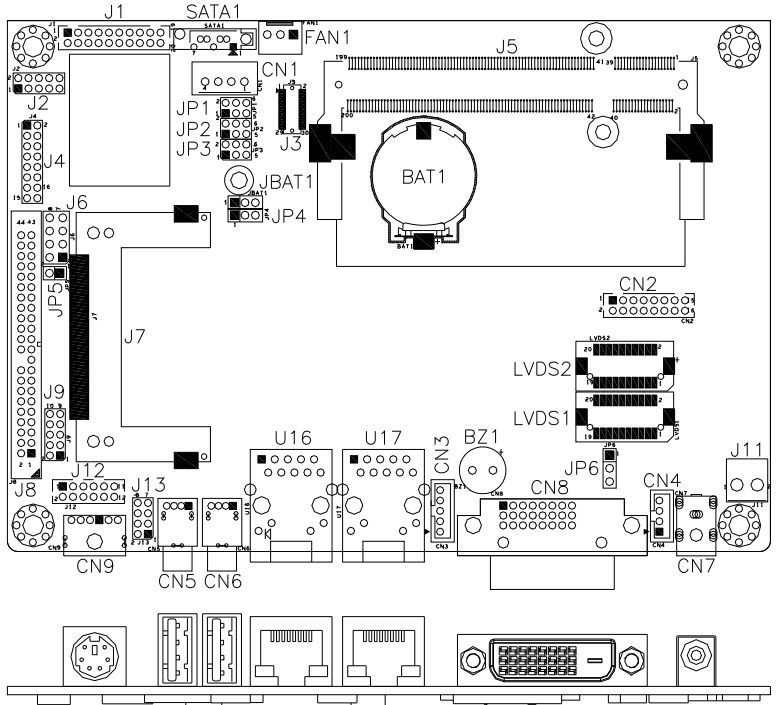

#### Connector Locations on IB885

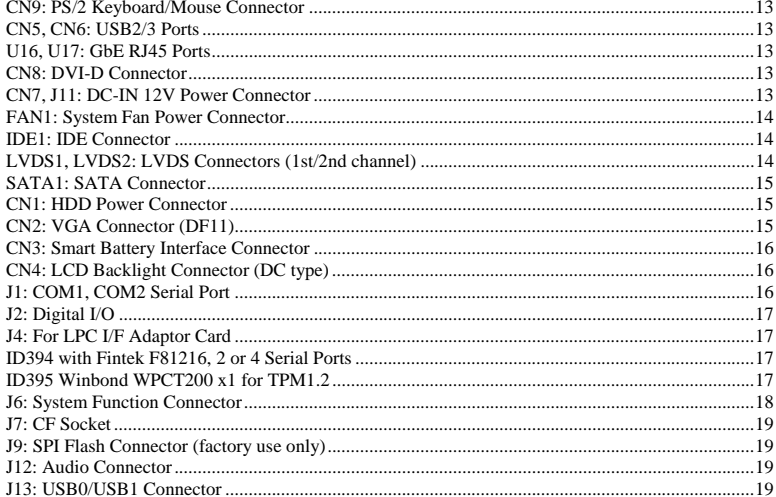

<span id="page-16-0"></span>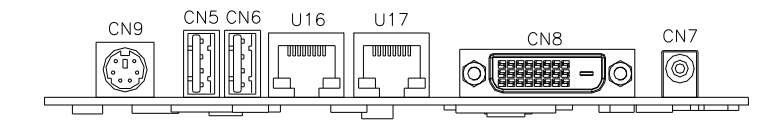

#### **CN9: PS/2 Keyboard/Mouse Connector**

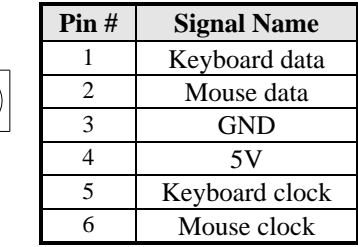

#### **CN5, CN6: USB2/3 Ports**

#### **U16, U17: GbE RJ45 Ports**

#### **CN8: DVI-D Connector**

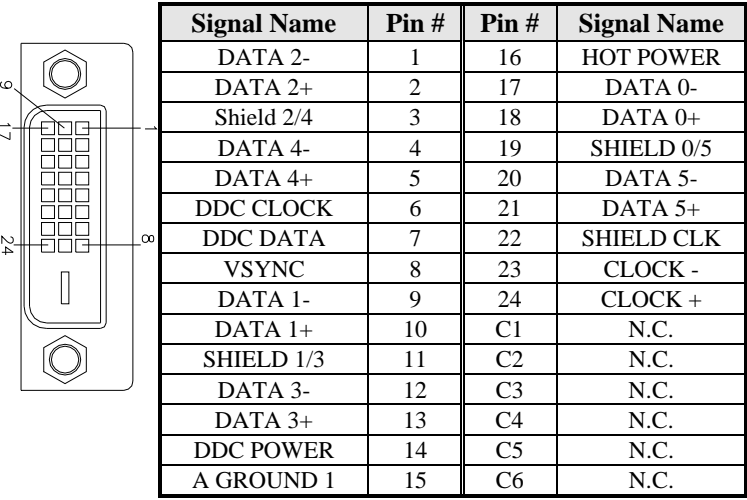

#### **CN7, J11: DC-IN 12V Power Connector**

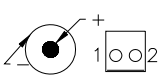

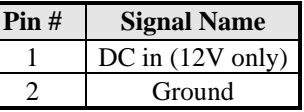

#### <span id="page-17-0"></span>**FAN1: System Fan Power Connector**

FAN1 is a 3-pin header for system fans. The fan must be a 12V (500mA).

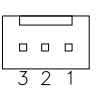

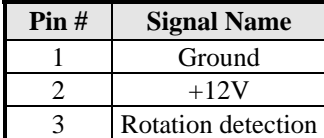

#### **IDE1: IDE Connector**

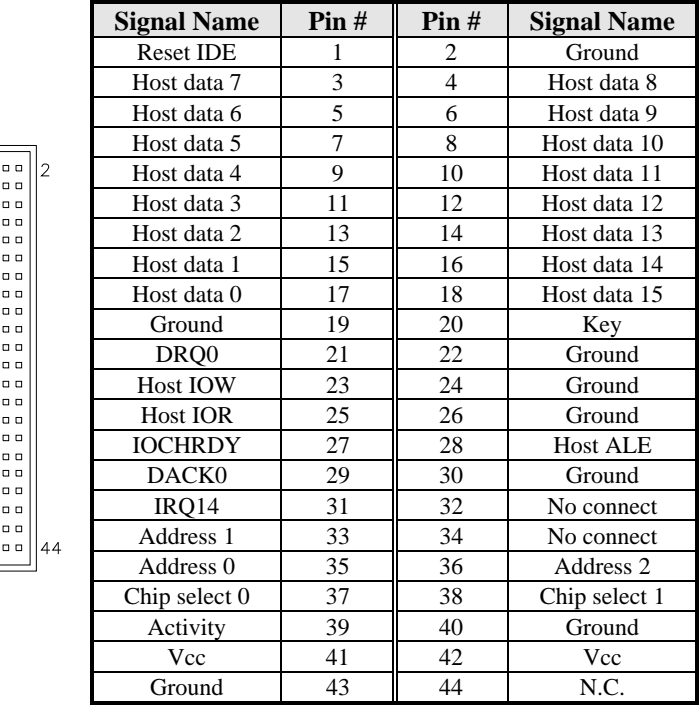

43

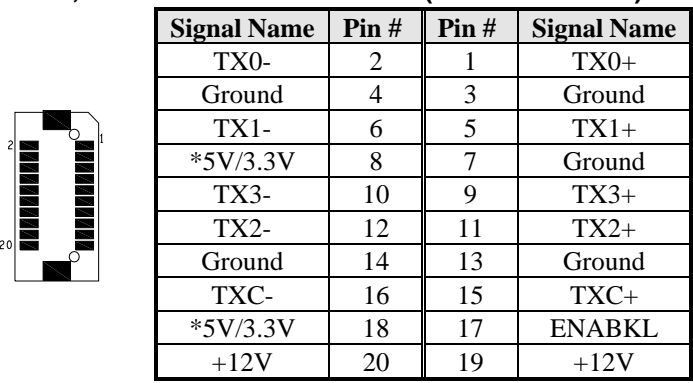

#### <span id="page-18-0"></span>**LVDS1, LVDS2: LVDS Connectors (1st/2nd channel)**

*\*JP6 can be used to set 3.3V or 5V.* 

#### **SATA1: SATA Connector**

00000

#### **CN1: HDD Power Connector**

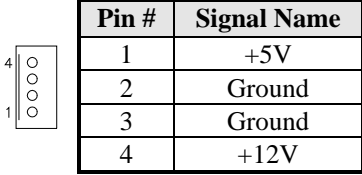

#### **CN2: VGA Connector (DF11 Connector)**

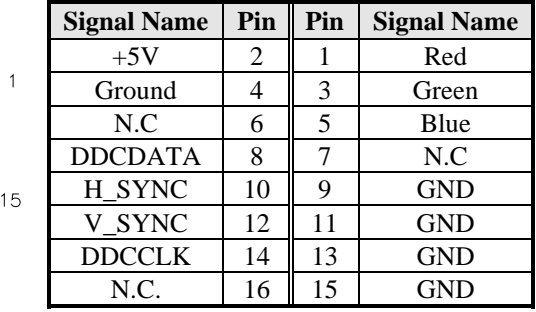

 $\sqrt{ }$ 

000000

#### <span id="page-19-0"></span>**CN3: Smart Battery Interface Connector**

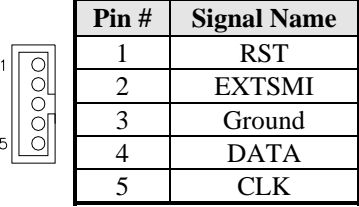

#### **CN4: LCD Backlight Connector (DC type)**

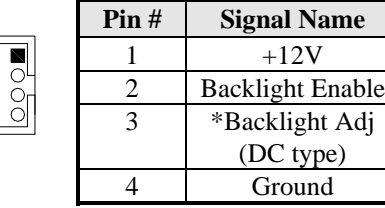

*\* LCD backlight can be controlled by the OS.* 

#### **J1: COM1, COM2 Serial Port (DF11 Connector)**

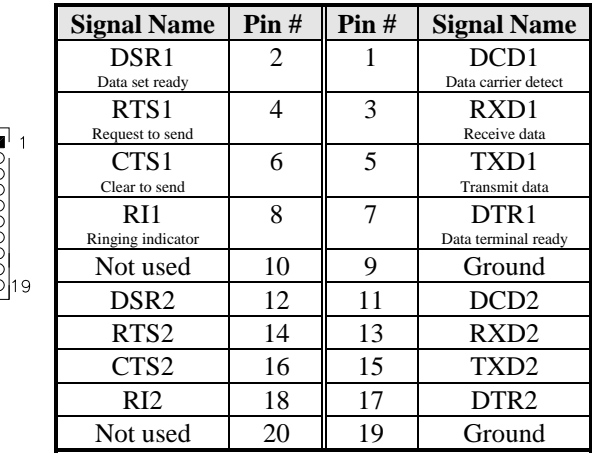

#### <span id="page-20-0"></span>**J2: Digital I/O**

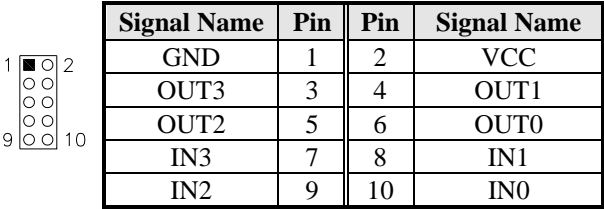

#### **J4: For LPC I/F Adaptor Card**

 ID394 with Fintek F81216, 2 or 4 Serial Ports ID395 Winbond WPCT200 x1 for TPM1.2

#### **ID395 Winbond WPCT200 for TPM1.2**

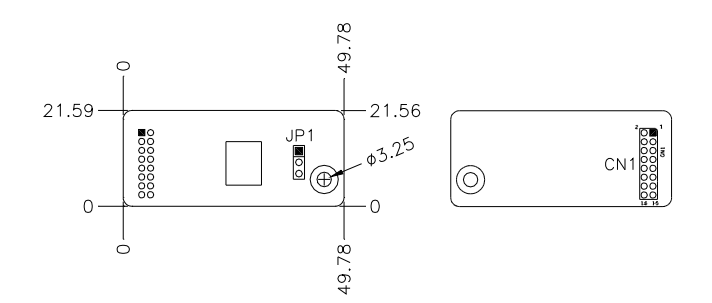

CN1: LPC I/F connectors Package list Nylon Nut x1; Screw x2; Washer x2

#### **ID394 LPC Serial Ports Adaptor Card**

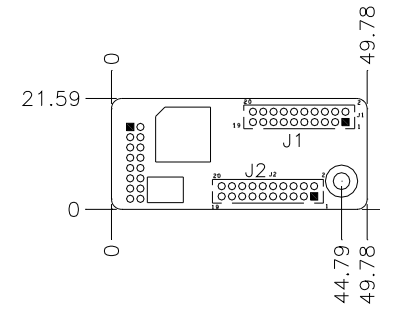

- <span id="page-21-0"></span>J1 J2: COM3/4/5/6 Serial Ports
	- J1 COM3/4 pin-header connector. Pin1~Pin10 COM3 Pin11~Pin20 COM4 J2 - COM5/6 pin-header connector. Pin1~Pin10 COM5

Pin11~Pin20 COM6

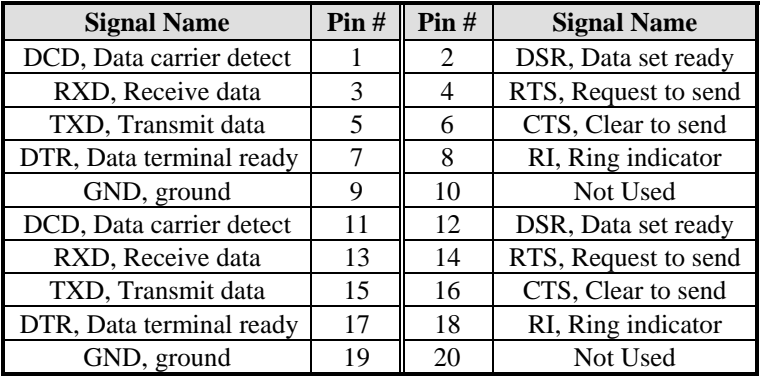

CN1: LPC I/F connectors

Package list:

 COM port cable (PK1-20B) x2; Nylon Nut x1; Screw x2; Washer x2

#### **J6: System Function Connector**

 $\boxed{0}$  O  $\boxed{\bigcirc \bigcirc}$  Pin 1/2 ATX Power On Switch Pin  $3/4$  Power LED+- $\Box$  $\boxed{\Box}$ Pin  $5/6$  HDD LED+- $\Box$  $\Box$  $\boxed{1}$   $\infty$  Pin 7/8 Reset Switch 同

#### **ATX Power ON Switch: Pins 1 and 2**

This 2-pin connector is an "ATX Power Supply On/Off Switch" on the system that connects to the power switch on the case. When pressed, the power switch will force the system to power on. When pressed again, it will force the system to power off.

#### <span id="page-22-0"></span>**Power LED: Pins 3 and 4**

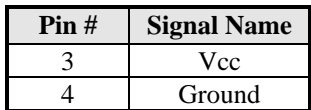

#### **Hard Disk Drive LED Connector: Pins 5 and 6**

This connector connects to the hard drive activity LED on control panel. This LED will flash when the HDD is being accessed.

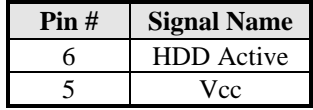

#### **Reset Switch: Pins 7 and 8**

The reset switch allows the user to reset the system without turning the main power switch off and then on again.

#### **J7: CF Socket**

 $\mathbf{1}$ 

#### **J9: SPI Flash Connector (factory use only)**

#### **J12: Audio Connector (DF11 Connector)**

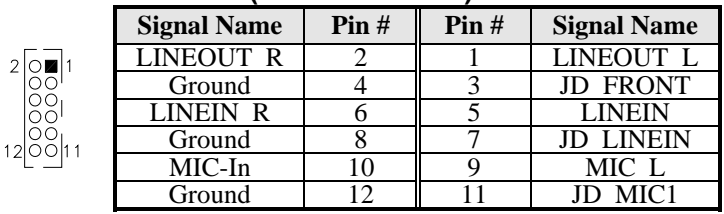

#### **J13: USB0/USB1 Connector**

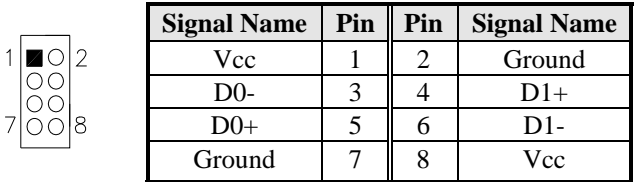

*Note: This USB connector is compatible with USB 2.0 devices only.* 

This page is intentionally left blank.

# <span id="page-24-0"></span>**BIOS Setup**

This chapter describes the different settings available in the Award BIOS that comes with the board. The topics covered in this chapter are as follows:

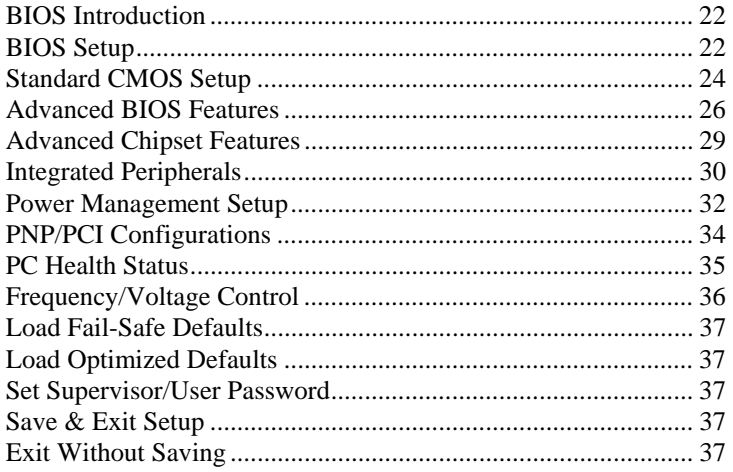

#### <span id="page-25-0"></span>**BIOS Introduction**

The Award BIOS (Basic Input/Output System) installed in your computer system's ROM supports various processors. The BIOS provides critical low-level support for a standard device such as disk drives, serial ports and parallel ports. It also adds virus and password protection as well as special support for detailed fine-tuning of the chipset controlling the entire system.

#### **BIOS Setup**

The Award BIOS provides a Setup utility program for specifying the system configurations and settings. The BIOS ROM of the system stores the Setup utility. When you turn on the computer, the Award BIOS is immediately activated. Pressing the <Del> key immediately allows you to enter the Setup utility. If you are a little bit late pressing the <Del> key, POST (Power On Self Test) will continue with its test routines, thus preventing you from invoking the Setup. If you still wish to enter Setup, restart the system by pressing the "Reset" button or simultaneously pressing the <Ctrl>, <Alt> and <Delete> keys. You can also restart by turning the system Off and back On again. The following message will appear on the screen:

Press <DEL> to Enter Setup

In general, you press the arrow keys to highlight items, <Enter> to select, the  $\langle PgUp \rangle$  and  $\langle PgDn \rangle$  keys to change entries,  $\langle F1 \rangle$  for help and <Esc> to quit.

When you enter the Setup utility, the Main Menu screen will appear on the screen. The Main Menu allows you to select from various setup functions and exit choices.

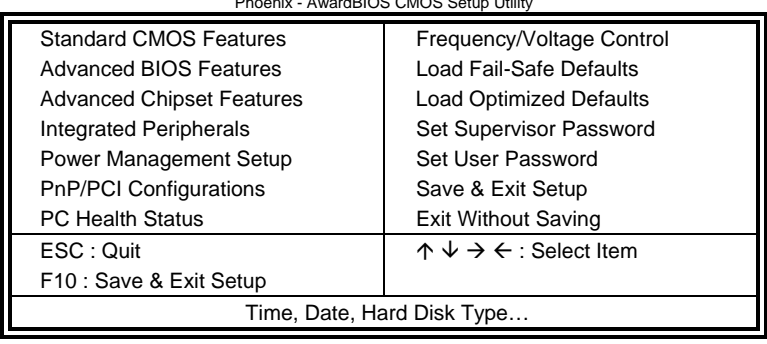

Phoenix - AwardBIOS CMOS Setup Utility

The section below the setup items of the Main Menu displays the control keys for this menu. At the bottom of the Main Menu just below the control keys section, there is another section, which displays information on the currently highlighted item in the list.

- *Note: If the system cannot boot after making and saving system changes with Setup, the Award BIOS supports an override to the CMOS settings that resets your system to its default.*
- *Warning: It is strongly recommended that you avoid making any changes to the chipset defaults. These defaults have been carefully chosen by both Award and your system manufacturer to provide the absolute maximum performance and reliability. Changing the defaults could cause the system to become unstable and crash in some cases.*

#### <span id="page-27-0"></span>**Standard CMOS Setup**

"Standard CMOS Setup" choice allows you to record some basic hardware configurations in your computer system and set the system clock and error handling. If the motherboard is already installed in a working system, you will not need to select this option. You will need to run the Standard CMOS option, however, if you change your system hardware configurations, the onboard battery fails, or the configuration stored in the CMOS memory was lost or damaged.

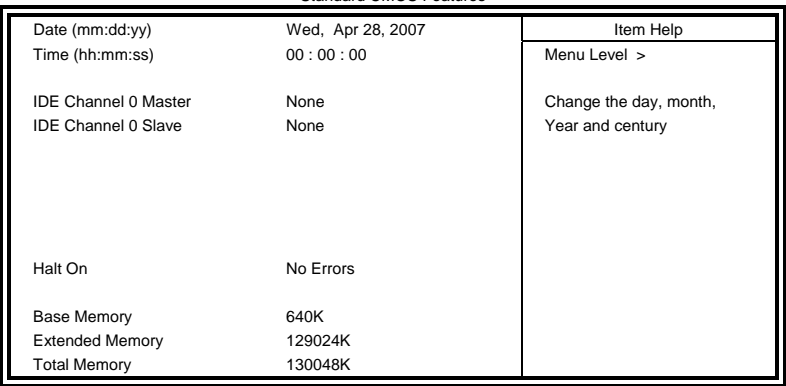

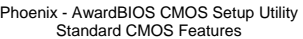

At the bottom of the menu are the control keys for use on this menu. If you need any help in each item field, you can press the <F1> key. It will display the relevant information to help you. The memory display at the lower right-hand side of the menu is read-only. It will adjust automatically according to the memory changed. The following describes each item of this menu.

#### **Date**

The date format is:

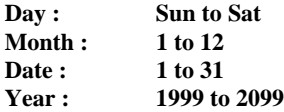

To set the date, highlight the "Date" field and use the PageUp/ PageDown or +/- keys to set the current time.

#### **Time**

The time format is: **Hour : 00 to 23 Minute : 00 to 59 Second : 00 to 59** 

To set the time, highlight the "Time" field and use the  $\langle PgUp \rangle / \langle PgDn \rangle$ or +/- keys to set the current time.

#### **IDE Channel Master/Slave**

The onboard PCI IDE connector provides Primary and Secondary channels for connecting up to two IDE hard disks or other IDE devices.

Press <Enter> to configure the hard disk. The selections include Auto, Manual, and None. Select 'Manual' to define the drive information manually. You will be asked to enter the following items.

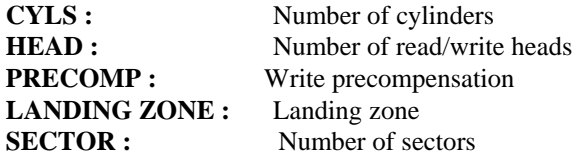

**Remarks**: The main board supports two serial ATA ports and are represented in this setting as IDE Channel 0.

#### **Halt On**

This field determines whether or not the system will halt if an error is detected during power up.

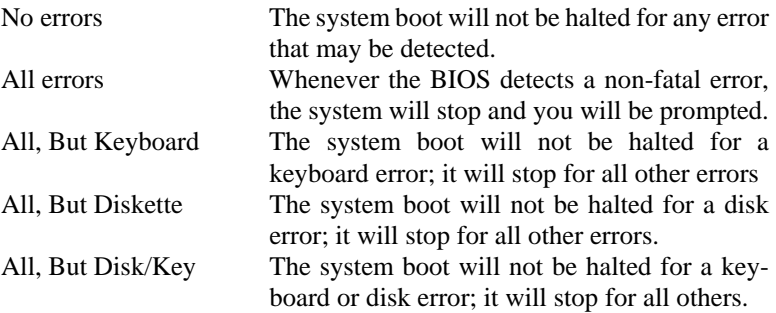

#### <span id="page-29-0"></span>**Advanced BIOS Features**

This section allows you to configure and improve your system and allows you to set up some system features according to your preference.

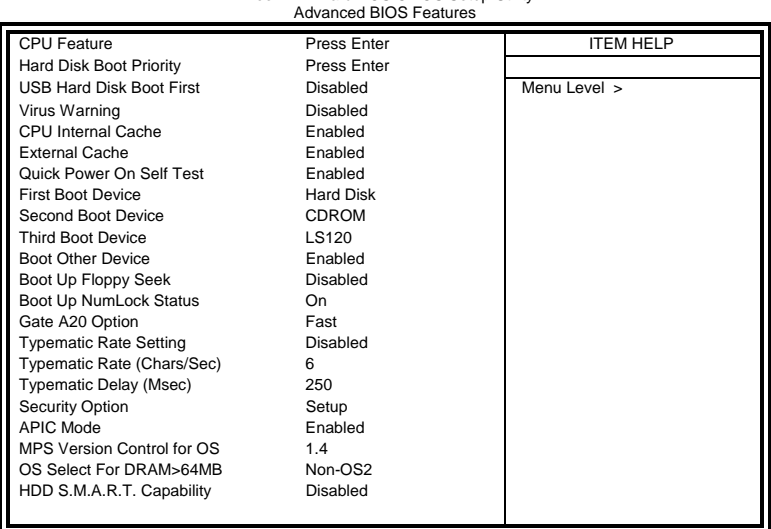

Phoenix - AwardBIOS CMOS Setup Utility

#### **CPU Feature**

Press Enter to configure the settings relevant to CPU Feature.

#### **Hard Disk Boot Priority**

With the field, there is the option to choose, aside from the hard disks connected, "Bootable add-in Cards" which refers to other external devices.

#### **Virus Warning**

If this option is enabled, an alarm message will be displayed when trying to write on the boot sector or on the partition table on the disk, which is typical of the virus.

#### **CPU Internal and External Cache**

Cache memory is additional memory that is faster than conventional DRAM (system memory). CPUs from 486-type on up contain internal cache memory, and most, but not all, modern PCs have additional (external) cache memory. When the CPU requests data, the system transfers the requested data from the main DRAM into cache memory, for even faster access by the CPU. These allow you to enable (speed up memory access) or disable the cache function.

#### **Quick Power On Self Test**

When enabled, this field speeds up the Power On Self Test (POST) after the system is turned on. If it is set to *Enabled*, BIOS will skip some items.

#### **First/Second/Third Boot Device**

These fields determine the drive that the system searches first for an operating system. The options available include *Floppy*, *LS120*, *Hard Disk*, *CDROM, ZIP100*, *USB-Floppy, USB-ZIP*, *USB-CDROM, LAN*  and *Disable*.

#### **Boot Other Device**

These fields allow the system to search for an OS from other devices other than the ones selected in the First/Second/Third Boot Device.

#### **Boot Up Floppy Seek**

This feature controls whether the BIOS checks for a floppy drive while booting up. If it cannot detect one (either due to improper configuration or its absence), it will flash an error message.

#### **Boot Up NumLock Status**

This allows you to activate the NumLock function after you power up the system.

#### **Gate A20 Option**

This field allows you to select how Gate A20 is worked. Gate A20 is a device used to address memory above 1 MB.

#### **Typematic Rate Setting**

When disabled, continually holding down a key on your keyboard will generate only one instance. When enabled, you can set the two typematic controls listed next. By default, this field is set to *Disabled.* 

#### **Typematic Rate (Chars/Sec)**

When the typematic rate is enabled, the system registers repeated keystrokes speeds. Settings are from 6 to 30 characters per second.

#### **Typematic Delay (Msec)**

When the typematic rate is enabled, this item allows you to set the time interval for displaying the first and second characters. By default, this item is set to *250msec.* 

#### **Security Option**

This field allows you to limit access to the System and Setup. The default value is *Setup*. When you select *System,* the system prompts for the User Password every time you boot up. When you select *Setup,* the system always boots up and prompts for the Supervisor Password only when the Setup utility is called up.

#### **APIC Mode**

APIC stands for Advanced Programmable Interrupt Controller. The default setting is *Enabled*.

#### **MPS Version Control for OS**

This option is specifies the MPS (Multiprocessor Specification) version for your operating system. MPS version 1.4 added extended configuration tables to improve support for multiple PCI bus configurations and improve future expandability. The default setting is *1.4*.

#### **OS Select for DRAM > 64MB**

This option allows the system to access greater than 64MB of DRAM memory when used with OS/2 that depends on certain BIOS calls to access memory. The default setting is *Non-OS/2*.

#### **HDD S.M.A.R.T. Capability**

By default, this field is disabled.

### <span id="page-32-0"></span>**Advanced Chipset Features**

This Setup menu controls the configuration of the chipset.

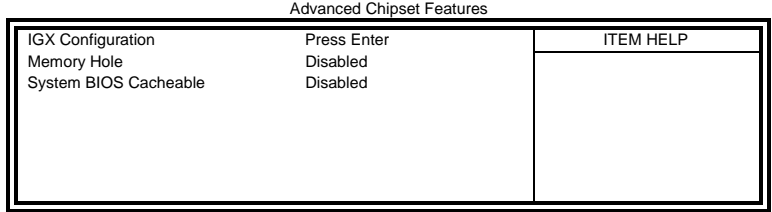

### Phoenix - AwardBIOS CMOS Setup Utility

#### Phoenix - AwardBIOS CMOS Setup Utility IGX Configuration

Internal Graphic Mode UMA UMA Frame Buffer Size 128M Current UMA Size 128M Video Display Devices Auto<br>
LCD Panel Tvpe **Auto** Disabled LCD Panel Type

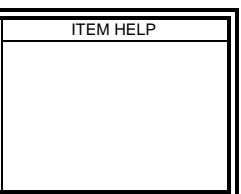

#### **Memory Hole At 15M-16M**

In order to improve performance, certain space in memory can be reserved for ISA cards. This memory must be mapped into the memory space below 16 MB. The choices are *Enabled* and *Disabled*.

#### **System BIOS Cacheable**

The setting of *Enabled* allows caching of the system BIOS ROM at F000h-FFFFFh, resulting in better system performance. However, if any program writes to this memory area, a system error may result.

#### **Integrated Peripherals**

This section sets configurations for your hard disk and other integrated peripherals. The first screen shows three main items for user to select. Once an item selected, a submenu appears. Details follow.

<span id="page-33-0"></span>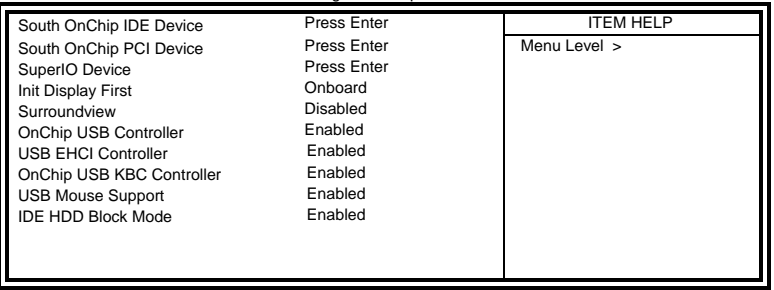

### Phoenix - AwardBIOS CMOS Setup Utility Integrated Peripherals

### Phoenix - AwardBIOS CMOS Setup Utility South OnChip IDE Device

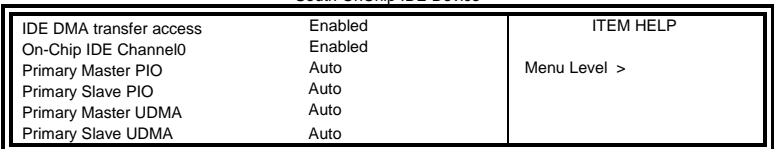

#### Phoenix - AwardBIOS CMOS Setup Utility South OnChip PCI Device

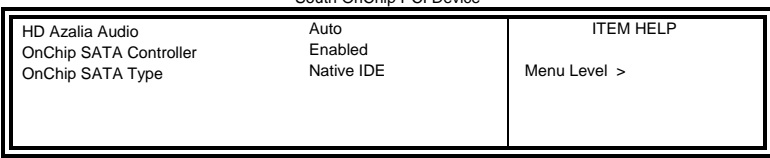

| SuperIO Device                                                                                                    |                                                                       |                  |  |  |  |
|----------------------------------------------------------------------------------------------------|-----------------------------------------------------------------------|------------------|--|--|--|
| POWER ON Function<br><b>KB Power ON Password</b><br>Hot Key Power ON<br>Onboard Serial Port 1<br>Onboard Serial Port 2<br>PWRON After PWR Fail | <b>BUTTON ONLY</b><br>Enter<br>Ctrl-F1<br>3F8/IRQ4<br>2F8/IRQ3<br>Off | <b>ITEM HELP</b> |  |  |  |

Phoenix - AwardBIOS CMOS Setup Utility SuperIO Device

#### **Power ON Function**

This field is related to how the system is powered on – such as with the use of conventional power button, keyboard or hot keys. The default is *BUTTON ONLY*.

#### **KB Power ON Password**

This field allows users to set the password when keyboard power on is the mode of the Power ON function.

#### **Hot Key Power ON**

This field sets certain keys, also known as hot keys, on the keyboard that can be used as a 'switch' to power on the system.

#### **Onboard Serial Port**

These fields allow you to select the onboard serial ports and their addresses. The default values for these ports are:

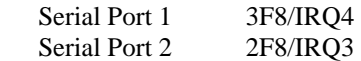

#### **PWRON After PWR-Fail**

This field sets the system power status whether *on or off* when power returns to the system from a power failure situation.

#### <span id="page-35-0"></span>**Power Management Setup**

Phoenix - AwardBIOS CMOS Setup Utility Power Management Setup

| C <sub>2</sub> Disable/Enable | Disabled        | <b>ITEM HELP</b> |
|-------------------------------|-----------------|------------------|
| Power Management Option       | User Define     |                  |
| <b>HDD Power Down</b>         | Disabled        | Menu Level >     |
| Video Off Option              | Suspend→Off     |                  |
| Video Off Method              | V/H SYNC+ Blank |                  |
| Modem Use IRO                 | 3               |                  |
| Soft-Off by PWR-BTTN          | Instant-Off     |                  |
| PowerOn by PCI Card           | Disabled        |                  |
| Modem Ring Resume             | Disabled        |                  |
| <b>ACPI XSDT Table</b>        | Disabled        |                  |
| <b>HPET Support</b>           | Enabled         |                  |
| RTC Alarm Resume              | Disabled        |                  |
| Date (of Month)               | $\Omega$        |                  |
| Resume Time Alarm (hh:mm:ss)  | 0:0:0           |                  |
|                               |                 |                  |
|                               |                 |                  |

#### **Power Management Option**

This field allows you to select the type of power saving management modes. There are four selections for Power Management.

Min. Power Saving Minimum power management Max. Power Saving Maximum power management. User Define Each of the ranges is from 1 min. to 1hr. Except for HDD Power Down which ranges from 1 min. to 15 min.

#### **HDD Power Down**

When enabled, and after the set time of system inactivity, the hard disk drive will be powered down while all other devices remain active.

#### **Video Off Method**

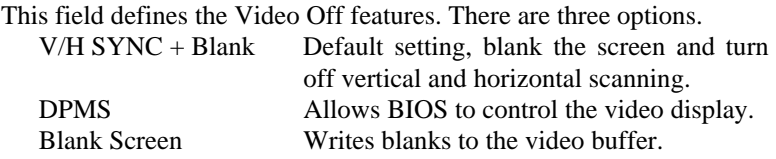

#### **Modem Use IRQ**

This field sets the IRQ used by the Modem. By default, the setting is *3*.

#### **Soft-Off by PWRBTN**

This field defines the power-off mode when using an ATX power supply. The *Instant Off* mode allows powering off immediately upon pressing the power button. In the *Delay 4 Sec* mode, the system powers off when the power button is pressed for more than four seconds or enters the suspend mode when pressed for less than 4 seconds.

#### **PowerOn by PCI Card**

By default, this field is disabled.

#### **Modem Ring Resume**

This field enables or disables the power on of the system through the modem connected to the serial port or LAN.

#### **HPET Support**

HPET, or High Precision Event Timer (formerly known as Multimedia Timer) is a hardware timer that is supported under Linux and Windows Vista. It can produce periodic interrupts at a much higher resolution than the RTC and is often used to synchronize multimedia streams, providing smooth playback and reducing the need to use other timestamp calculations such as an x86 CPU's RDTSC instruction.

#### <span id="page-37-0"></span>**PNP/PCI Configurations**

This option configures the PCI bus system. All PCI bus systems on the system use INT#, thus all installed PCI cards must be set to this value.

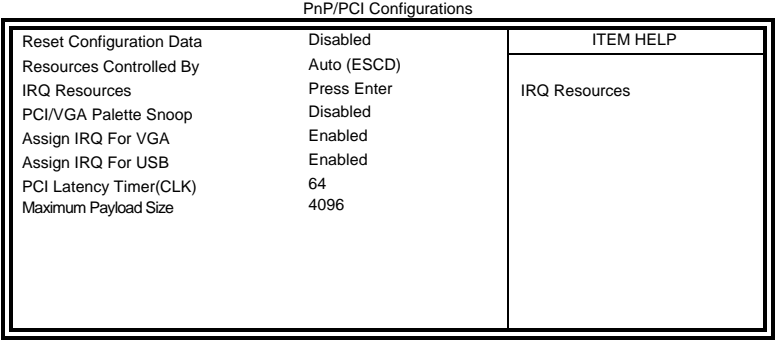

Phoenix - AwardBIOS CMOS Setup Utility

#### **Reset Configuration Data**

This field allows you to determine whether to reset the configuration data or not. The default value is *Disabled.* 

#### **Resources Controlled by**

This PnP BIOS can configure all of the boot and compatible devices with the use of a PnP operating system such as Windows 95.

#### **PCI/VGA Palette Snoop**

Some non-standard VGA display cards may not show colors properly. This field allows you to set whether or not MPEG ISA/VESA VGA cards can work with PCI/VGA. When this field is enabled, a PCI/VGA can work with an MPEG ISA/VESA VGA card. When this field is disabled, a PCI/VGA cannot work with an MPEG ISA/VESA card.

#### **Assign IRQ for VGA/USB**

The default value is *Enabled* 

#### **PCI Latency**

PCI latency refers to the number of cycles that any device can hold an IRQ before it is disconnected.

#### **Maximum Payload Size**

The default setting of the PCI Express Maximum Payload Size is 4096.

### <span id="page-38-0"></span>**PC Health Status**

This section shows the parameters in determining the PC Health Status. These parameters include temperatures, fan speeds and voltages.

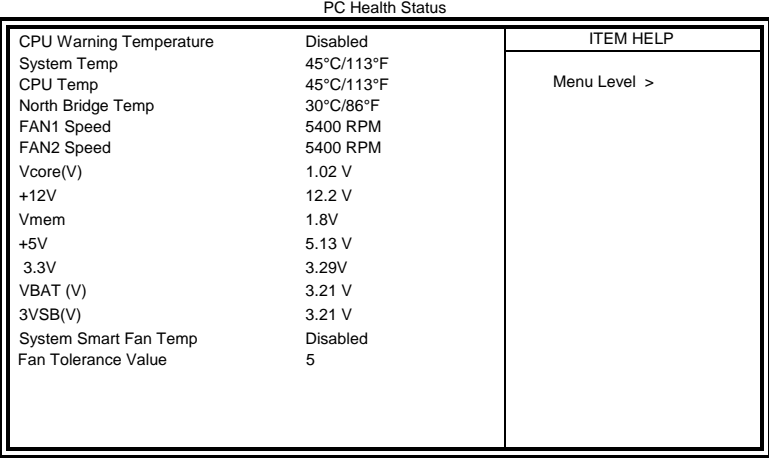

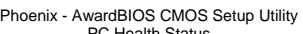

#### **CPU Warning Temperature**

This field allows the user to set the temperature so that when the temperature is reached, the system sounds a warning. This function can help prevent damage to the system that is caused by overheating.

#### **Temperatures/Voltages**

These fields are the parameters of the hardware monitoring function feature of the board. The values are read-only values as monitored by the system and show the PC health status.

#### **1st / 2nd Smart Fan Temperature**

This field enables or disables the smart fan feature. At a certain temperature, the fan starts turning. Once the temperature drops to a certain level, it stops turning again.

#### <span id="page-39-0"></span>**Frequency/Voltage Control**

This section shows the user how to configure the processor frequency.

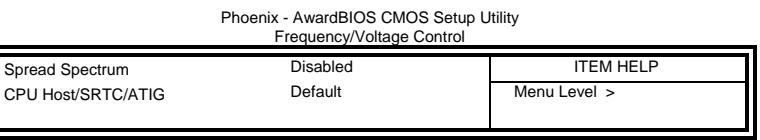

#### **Spread Spectrum**

This field sets the value of the spread spectrum. The default setting is *Disabled*. This field is for CE testing use only.

#### **CPU Host/SRC/ATIG**

This field is set to *Default*.

### <span id="page-40-0"></span>**Load Fail-Safe Defaults**

This option allows you to load the troubleshooting default values permanently stored in the BIOS ROM. These default settings are non-optimal and disable all high-performance features.

### **Load Optimized Defaults**

This option allows you to load the default values to your system configuration. These default settings are optimal and enable all high performance features.

### **Set Supervisor Password**

These two options set the system password. Supervisor Password sets a password that will be used to protect the system and Setup utility. User Password sets a password that will be used exclusively on the system. To specify a password, highlight the type you want and press <Enter>. The Enter Password: message prompts on the screen. Type the password, up to eight characters in length, and press <Enter>. The system confirms your password by asking you to type it again. After setting a password, the screen automatically returns to the main screen.

To disable a password, just press the <Enter> key when you are prompted to enter the password. A message will confirm the password to be disabled. Once the password is disabled, the system will boot and you can enter Setup freely.

### **Save & Exit Setup**

This option allows you to determine whether or not to accept the modifications. If you type "Y", you will quit the setup utility and save all changes into the CMOS memory. If you type "N", you will return to Setup utility.

### **Exit Without Saving**

Select this option to exit the Setup utility without saving the changes you have made in this session. Typing "Y" will quit the Setup utility without saving the modifications. Typing "N" will return you to Setup utility.

This page is intentionally left blank.

# <span id="page-42-0"></span>**Drivers Installation**

This section describes the installation procedures for software and drivers under the Windows 2000 and Windows XP. The software and drivers are included with the motherboard. If you find the items missing, please contact the vendor where you made the purchase. The contents of this section include the following:

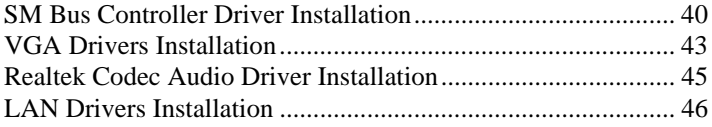

### <span id="page-43-0"></span>**SM Bus Controller Driver Installation**

1. In your Windows operating system, go to the **Device Manager**.

2. Double click **SM Bus** Controller which is under **Other devices** as shown in the picture below to go to the **SM Bus Controller Properties** window.

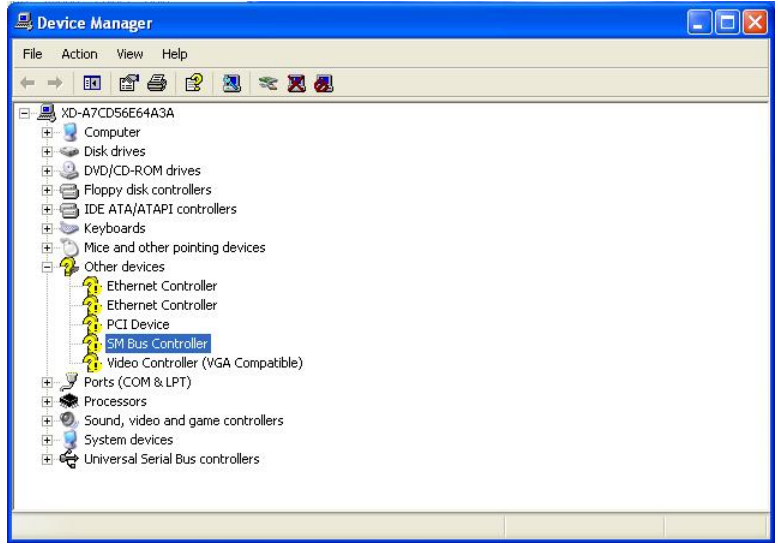

3. Under the **SM Bus Controller Properties** window, click the **Driver** tab and click **Update Driver**.

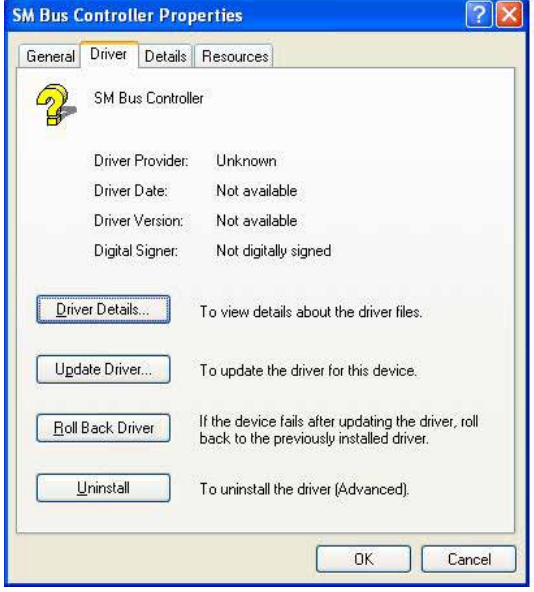

4. When the welcome screen of the **Hardware Update** Wizard appears, click **No, not this time**, and **Next** to continue.

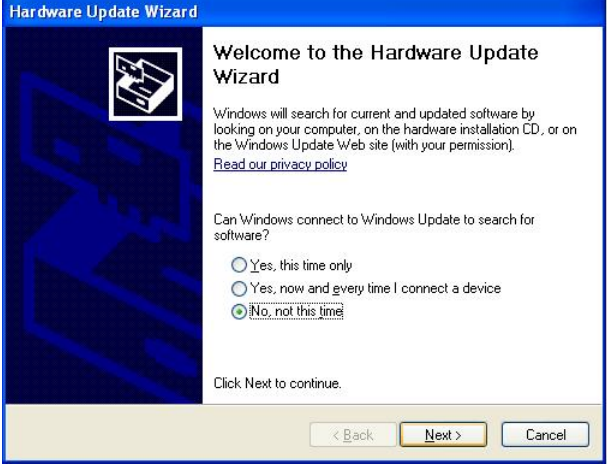

5. On the next screen, select **Install from a list or specific location (Advanced)**, and click **Next** to continue.

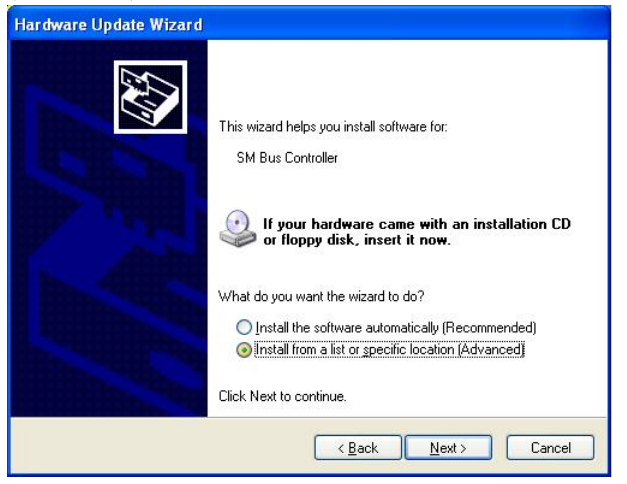

6. Select **Search for the best driver in these locations.**, and enter the path where the drivers are located. If  $E \setminus$  is your CD ROM drive, enter **E:\Ali\AMD690T\SMBUS** or click **Browse** to search for the path.

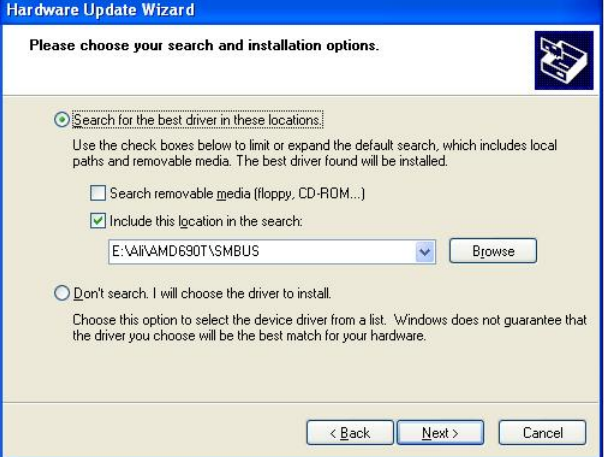

7. When driver installation is complete, click **Finish** for changes to take effect.

## <span id="page-46-0"></span>**VGA Drivers Installation**

To install the VGA drivers, follow the steps below to proceed with the installation.

1. Insert the CD that comes with the board. Click *AMD M690T/E Chipset Drivers*.

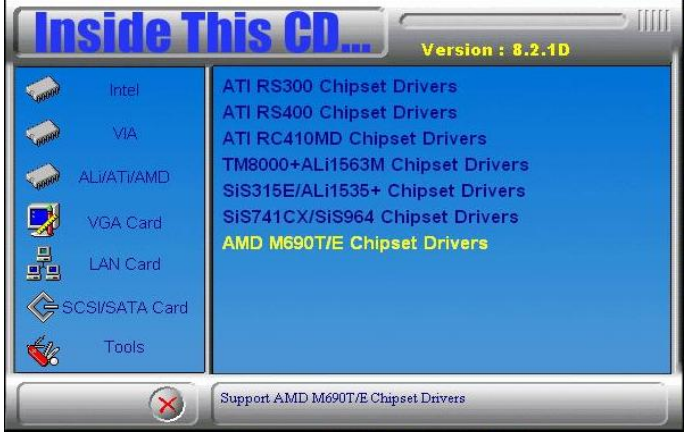

2. Click **ATI Radeon X1200 Serial Graphics Drivers** as shown below.

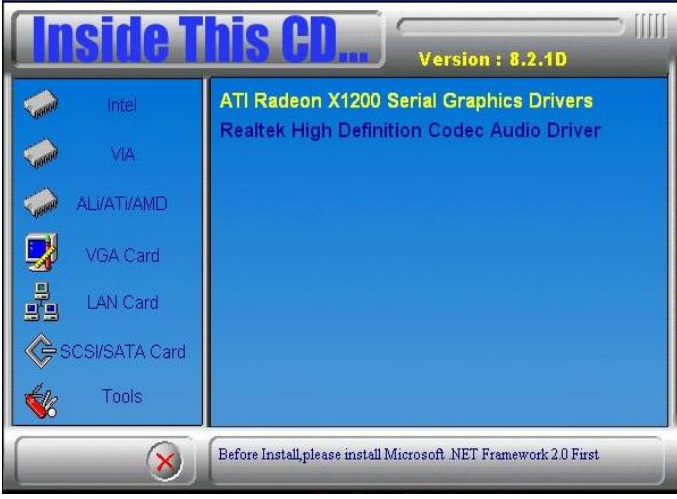

*Remarks: Before installing this driver, you have to install Microsoft NET Framework 2.0. Please go the Microsoft website to do this.*

3. In the Welcome screen, click **Next** to continue. Then, in the License Agreement screen, also click **Yes** to continue.

4. When the **Select Components** screen appears, click **Express: Recommended**, in selecting the component that you want to install.

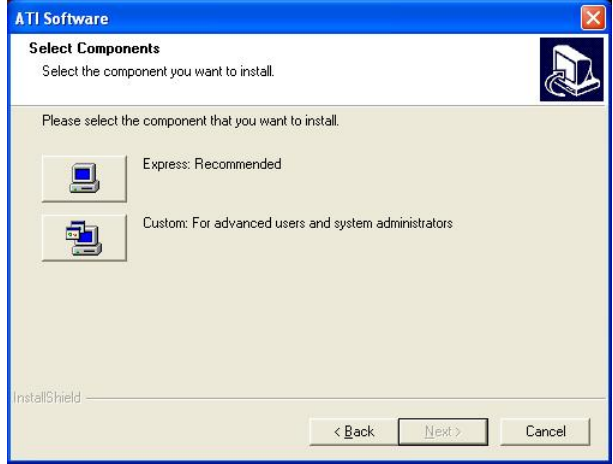

5. When the message regarding Windows Logo testing appears, click **Continue Anyway** to proceed with the driver installation.

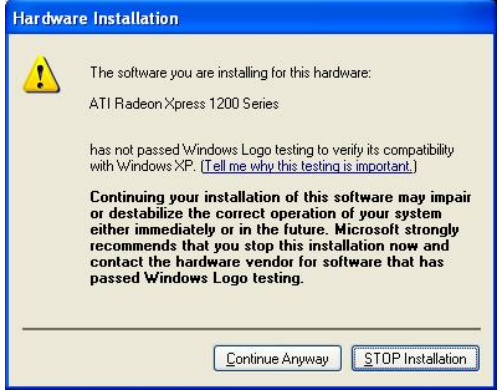

6. Setup is now complete. Click **Finish** to restart the computer and for changes to take effect.

### <span id="page-48-0"></span>**Realtek High Definition Codec Audio Driver Installation**

Follow the steps below to install the Audio Drivers.

1. Insert the CD that comes with the board. Click *AMD M690T/E Chipset Drivers*.

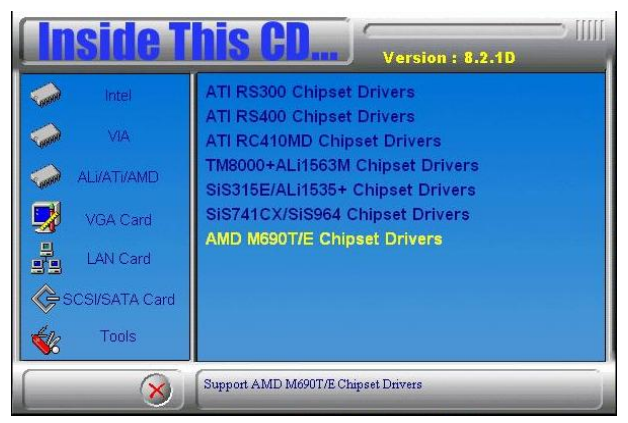

2. Click **Realtek High Definition Codec Audio Driver**.

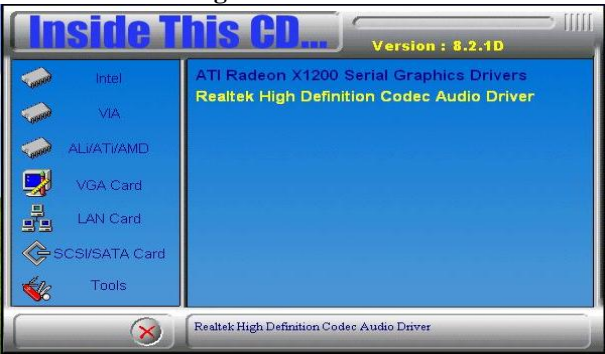

3. In the **Welcome** screen, click **Next** to continue. After the driver installation, click **Finish** on the next screen to restart the computer.

## <span id="page-49-0"></span>**LAN Drivers Installation**

1. Insert the CD that comes with the motherboard. Click *LAN Card* on the left side and click **Realtek GbE\_FE Ethernet PCI-E NIC Driver**.

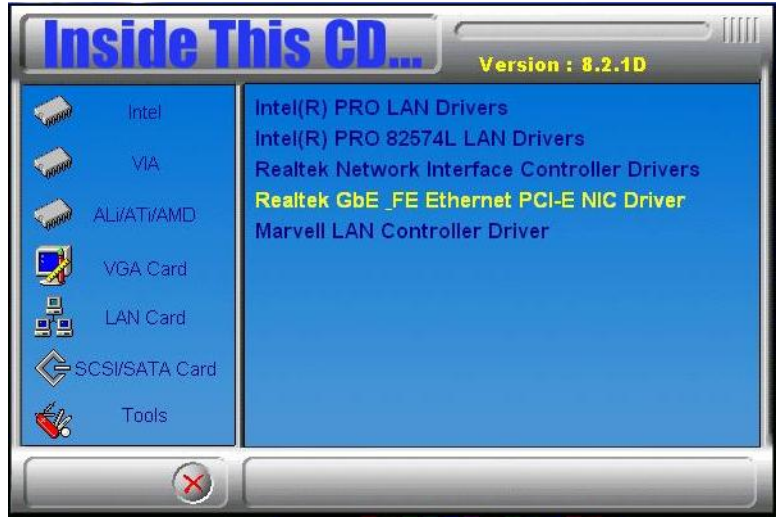

2. When the Welcome screen of the **InstallShield Wizard** appears, click Next to continue.

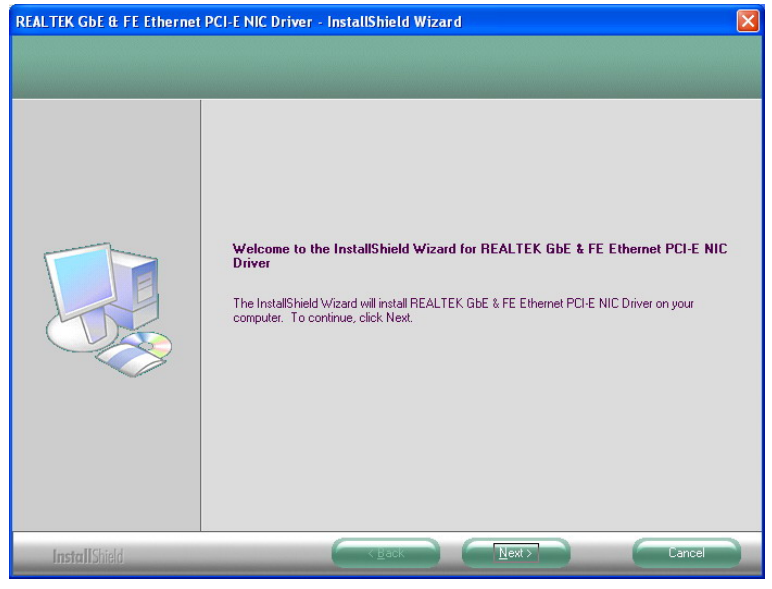

46 IB885 User's Manual

3. On the next screen, you are asked to click Install to begin the installtion process. Now, click **Install** to proceed.

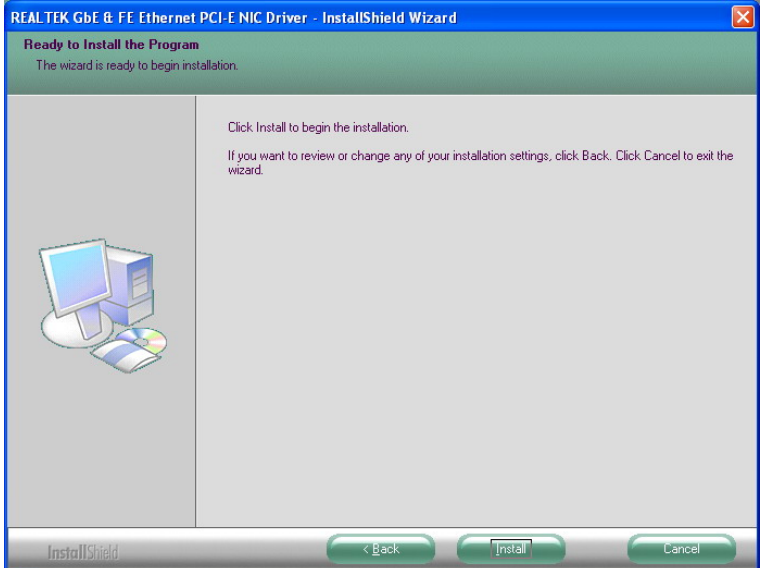

4. Installation is now complete, click **Finish** to exit the InstallShield Wizard.

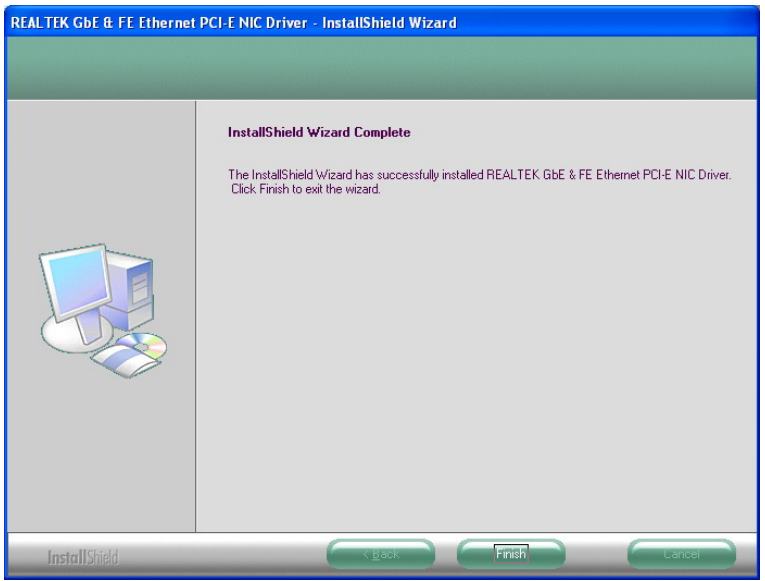

IB885 User's Manual 47

This page is intentionally left blank.

# <span id="page-52-0"></span>**Appendix**

## **A. I/O Port Address Map**

Each peripheral device in the system is assigned a set of I/O port addresses which also becomes the identity of the device. The following table lists the I/O port addresses used.

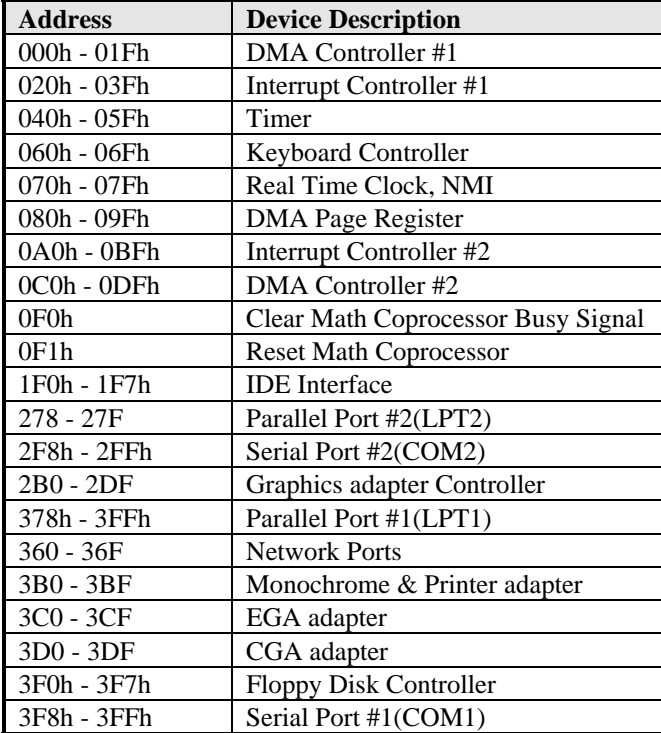

### <span id="page-53-0"></span>**B. Interrupt Request Lines (IRQ)**

Peripheral devices use interrupt request lines to notify CPU for the service required. The following table shows the IRQ used by the devices on board.

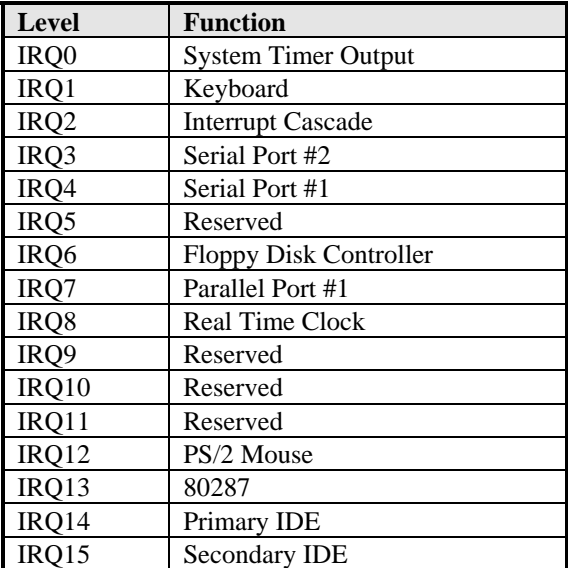

### <span id="page-54-0"></span>**C. Watchdog Timer Configuration**

The WDT is used to generate a variety of output signals after a user programmable count. The WDT is suitable for use in the prevention of system lock-up, such as when software becomes trapped in a deadlock. Under these sorts of circumstances, the timer will count to zero and the selected outputs will be driven. Under normal circumstance, the user will restart the WDT at regular intervals before the timer counts to zero.

SAMPLE CODE:

```
//=========================================================================== 
//<br>// THIS CODE AND INFORMATION IS PROVIDED "AS IS" WITHOUT WARRANTY OF ANY
// KIND, EITHER EXPRESSED OR IMPLIED, INCLUDING BUT NOT LIMITED TO THE 
// IMPLIED WARRANTIES OF MERCHANTABILITY AND/OR FITNESS FOR A PARTICULAR 
// PURPOSE. 
// 
//=========================================================================== 
#include <stdio.h> 
#include <stdlib.h> 
#include "W627EHF.H" 
//=========================================================================== 
int main (int argc, char *argv[]); 
void copyright(void); 
void EnableWDT(int); 
void DisableWDT(void); 
//=========================================================================== 
int main (int argc, char *argv[]) 
{ 
       unsigned char bBuf; 
       unsigned char bTime; 
       char **endptr; 
       copyright(); 
      if (argc != 2)
       { 
             printf(" Parameter incorrect!!\n"); 
             return 1; 
 } 
      if (Init_W627EHF() == 0)
       { 
            printf(" Winbond 83627HF is not detected, program abort.\n");
             return 1; 
 } 
      bTime = strtol (argv[1], endptr, 10);
       printf("System will reset after %d seconds\n", bTime); 
       EnableWDT(bTime); 
       return 0; 
} 
//===========================================================================
```
#### **APPENDIX**

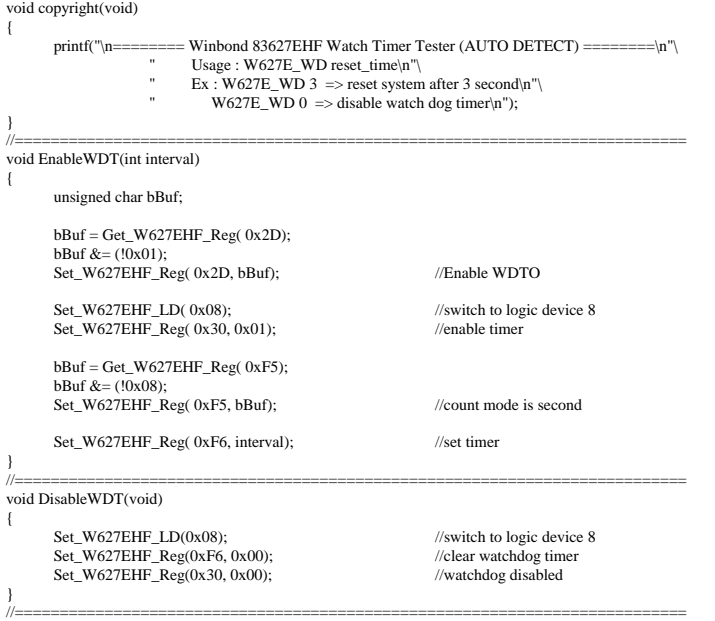

```
//=========================================================================== 
// 
// THIS CODE AND INFORMATION IS PROVIDED "AS IS" WITHOUT WARRANTY OF ANY 
// KIND, EITHER EXPRESSED OR IMPLIED, INCLUDING BUT NOT LIMITED TO THE 
// IMPLIED WARRANTIES OF MERCHANTABILITY AND/OR FITNESS FOR A PARTICULAR 
// PURPOSE. 
\frac{1}{11}//=========================================================================== 
#include "W627EHF.H" 
#include <dos.h> 
//=========================================================================== 
unsigned int W627EHF_BASE; 
void Unlock_W627EHF (void); 
void Lock_W627EHF (void); 
//=========================================================================== 
unsigned int Init_W627EHF(void) 
{ 
       unsigned int result; 
     unsigned char ucDid;
      W627EHF_BASE = 0x2E;
      result = W627EHF_BASE; 
      ucDid = Get_W627EHF_Reg(0x20);
      if (ucDid = 0x88)
      { goto Init_Finish; }
      W627EHF_BASE = 0x4E; result = W627EHF_BASE; 
      ucDid = Get_W627EHF_Reg(0x20);if (ucDid == 0x88)
      { goto Init_Finish; }
      W627EHF_BASE = 0x00;
      result = W627EHF_BASE; 
Init_Finish: 
      return (result); 
} 
//=========================================================================== 
void Unlock_W627EHF (void) 
{ 
       outportb(W627EHF_INDEX_PORT, W627EHF_UNLOCK); 
      outportb(W627EHF_INDEX_PORT, W627EHF_UNLOCK); 
} 
//=========================================================================== 
void Lock_W627EHF (void) 
{ 
     outportb(W627EHF_INDEX_PORT, W627EHF_LOCK);
} 
//=========================================================================== 
void Set_W627EHF_LD( unsigned char LD) 
{ 
       Unlock_W627EHF(); 
 outportb(W627EHF_INDEX_PORT, W627EHF_REG_LD); 
 outportb(W627EHF_DATA_PORT, LD); 
      Lock_W627EHF(); 
}
```
#### **APPENDIX**

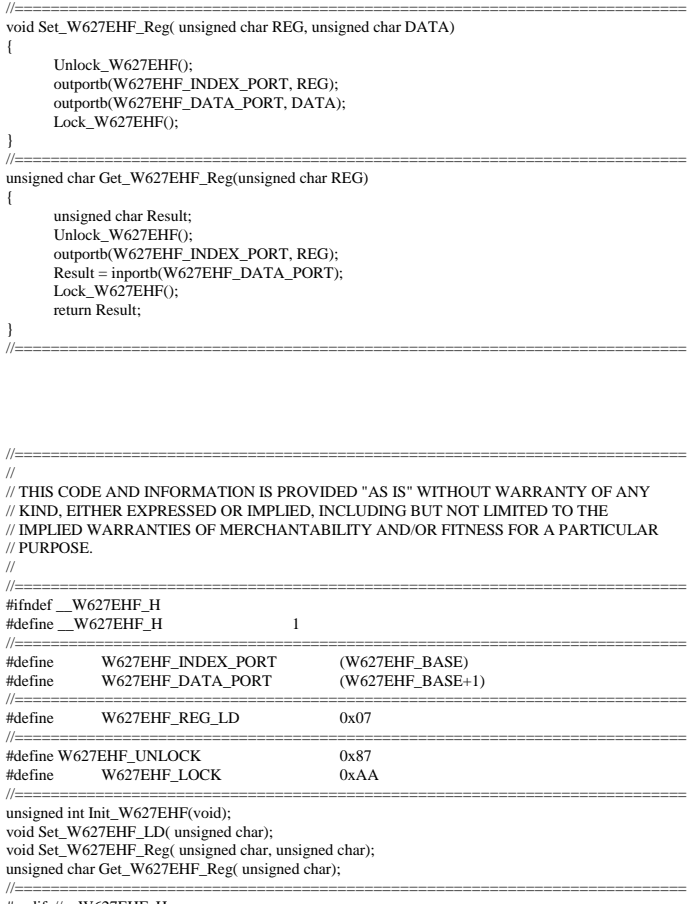

#endif //\_\_W627EHF\_H